Dell SupportAssist versión 1.3 para Dell OpenManage Essentials Guía de inicio rápido

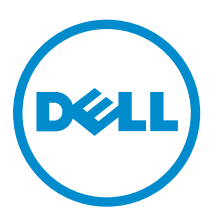

# Notas, precauciones y avisos

NOTA: Una NOTA proporciona información importante que le ayuda a utilizar mejor su equipo.

PRECAUCIÓN: Una PRECAUCIÓN indica la posibilidad de daños en el hardware o la pérdida de datos, y le explica cómo evitar el problema.

AVISO: Un mensaje de AVISO indica el riesgo de daños materiales, lesiones corporales o incluso la  $\triangle$ muerte.

Copyright **©** 2014 Dell Inc. Todos los derechos reservados. Este producto está protegido por leyes internacionales y de los Estados Unidos sobre los derechos de copia y la protección intelectual. Dell™ y el logotipo de Dell son marcas comerciales de Dell Inc. en los Estados Unidos y en otras jurisdicciones. El resto de marcas y nombres que se mencionan en este documento, puede ser marcas comerciales de las compañías respectivas.

2014 - 02

Rev. A00

# Tabla de contenido

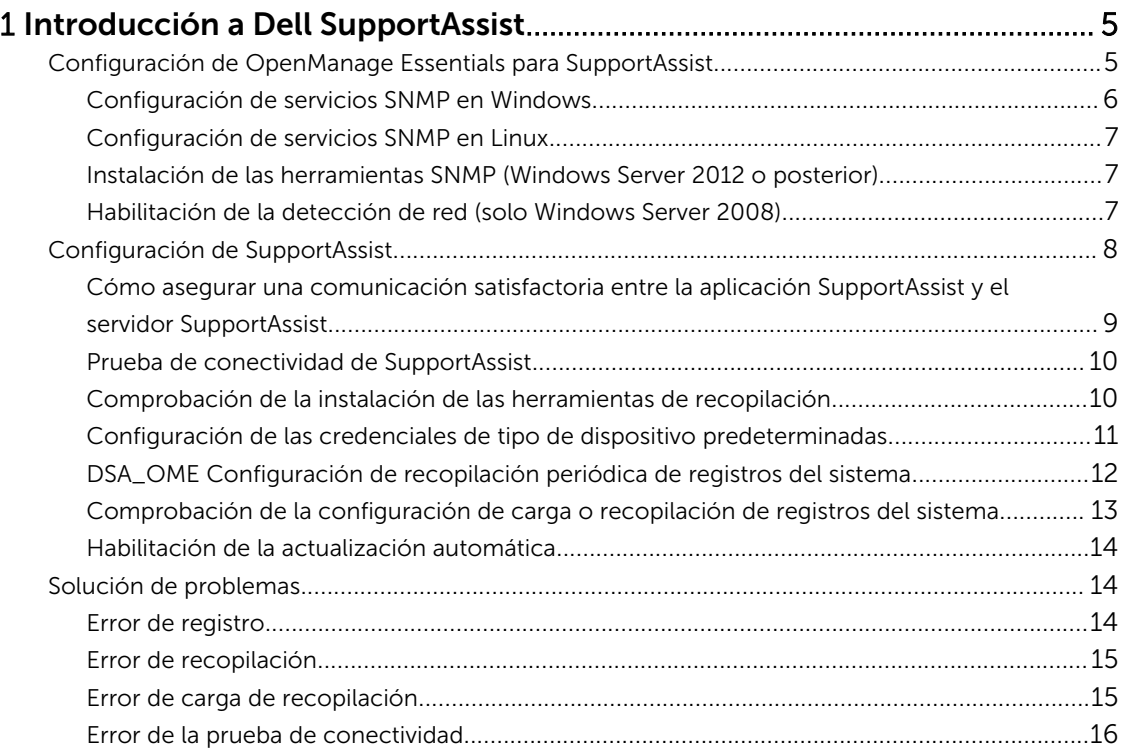

# <span id="page-4-0"></span>Introducción a Dell SupportAssist

El complemento Dell SupportAssist para Dell OpenManage Essentials proporciona capacidades de asistencia proactiva para soluciones de red, almacenamiento y servidor Dell admitidas. OpenManage Essentials interacciona con los dispositivos admitidos que deben ser supervisados y recibe capturas SNMP. La aplicación SupportAssit recupera periódicamente las capturas SNMP como alertas. Estas alertas se filtran mediante varias políticas para decidir si las alertas cumplen los requisitos para crear un nuevo caso de asistencia o actualizar un caso de asistencia existente.

Todas las alertas aplicables son enviadas de forma segura al servidor SupportAssist alojado por Dell para crear un nuevo caso de asistencia o actualizar un caso de asistencia existente. Una vez creado o actualizado el caso de asistencia, la aplicación SupportAssist ejecuta las herramientas de recopilación adecuadas en los dispositivos que generaron las alertas y carga la recopilación de registros en Dell. La asistencia técnica de Dell utiliza esta información en la recopilación de registros para solucionar problemas y proporcionar la solución adecuada.

En este documento se proporciona información necesaria para garantizar que SupportAssist funcione como se esperaba en su entorno. Para ponerse en marcha rápidamente con SupportAssist, siga las instrucciones del apartado Configuración de OpenManage Essentials para SupportAssist y [Configuración](#page-7-0) [de SupportAssist.](#page-7-0)

# Configuración de OpenManage Essentials para **SupportAssist**

Para que SupportAssist supervise remotamente los dispositivos admitidos si hay un problema de hardware en su entorno, debe configurar OpenManage Essentials como se indica a continuación:

- 1. Asegúrese de que la versión 1.3 de OpenManage Essentials está instalada en el servidor de administración. Para obtener información acerca de la instalación de OpenManage Essentials, consulte *Dell OpenManage Essentials versión 1.3 User's Guide* (Guía del usuario de Dell OpenManage Essentials versión 1.3) en dell.com/OpenManageManuals.
- 2. [Configuración de](#page-5-0) servicios SNMP en todos los nodos administrados. Consulte Configuración de [servicios SNMP en Windows](#page-5-0) y [Configuración de servicios SNMP en Linux.](#page-6-0)

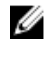

NOTA: En nodos administrados que ejecutan Microsoft Windows Server 2012 o posterior, antes de la configuración de servicios SNMP, debe instalar las herramientas SNMP. Consulte la sección [Instalación de las herramientas SNMP](#page-6-0).

3. En todos los nodos administrados, asegúrese de que Dell OpenManage Server Administrator (OMSA) se instala. Para obtener información sobre la instalación de OMSA, consulte la *Dell OpenManage Server Administrator User's Guide* (Guía del usuario de Dell OpenManage Server Administrator) dell.com/OpenManageManuals.

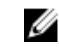

NOTA: Los servidores Dell PowerEdge de 12G pueden proporcionar estado, alertas e inventario limitado mediante iDRAC incluso si OMSA no está instalado.

- 4. Asegúrese de que, en todos los nodos administrados que ejecuten Windows Server 2008, esté habilitada la detección de red. Consulte [Habilitación de la detección de red \(solo Windows Server](#page-6-0)  [2008\)](#page-6-0).
- 5. Configure los dispositivos Dell admitidos en su entorno para que OpenManage Essentials los detecte y administre. Para obtener instrucciones sobre la configuración de dispositivos Dell admitidos, consulte las notas técnicas del producto *Making My Environment Manageable for Dell OpenManage Essentials* (Cómo hacer que mi entorno sea administrable para Dell OpenManage Essentials) en DellTechcenter.com/OME.
- <span id="page-5-0"></span>6. Compruebe la configuración del firewall y asegúrese de que los siguientes puertos estén abiertos:
	- En el servidor de administración, el puerto 162 es para SNMP; el puerto 443 para la comunicación SSL y para obtener nueva información de actualización de SupportAssist.
	- En los nodos administrados, el puerto 161 para SNMP y el puerto 1311 para OMSA.
- 7. Detectar y realizar un inventario de los dispositivos admitidos en su entorno en OpenManage Essentials utilizando los protocolos recomendados. Para obtener información sobre la detección y el inventario de los dispositivos, consulte la *Dell OpenManage Essentials Version 1.3 User's Guide* (Guía del usuario de Dell OpenManage Essentials versión 1.3) en dell.com/OpenManageManuals.

# Configuración de servicios SNMP en Windows

- 1. Abra un símbolo del sistema, escriba services.msc y presione <Intro>: Aparece la ventana Services (Servicios).
- 2. Examine la lista de servicios, y asegúrese de que el estado del Servicio SNMP aparezca como Iniciado.
- 3. Haga clic con el botón derecho del mouse en Servicio SNMP y seleccione Propiedades. Aparece el cuadro de diálogo Propiedades del servicio SNMP.
- 4. Haga clic en la pestaña Security (Seguridad), y haga lo siguiente:

NOTA: Si la pestaña Security (Seguridad) no aparece, vuelva a abrir la ventana Services U (Servicios) y vuelva a intentarlo.

- a) Borre Enviar captura de autenticación.
- b) Bajo Nombres de comunidad aceptados, haga clic en Agregar. Aparece el cuadro de diálogo Configuración del servicio SNMP.
- c) En la lista Derechos de comunidad, seleccione SOLO LECTURA.
- d) En el campo Community Name (Nombre de comunidad), escriba el nombre de comunidad y haga clic en Add (Agregar).
- e) Seleccione Aceptar paquetes SNMP de estos hosts o Aceptar paquetes SNMP de estos hosts, y haga clic en Agregar.

Aparece el cuadro de diálogo Configuración del servicio SNMP.

- f) En el campo Host name, IP or IPX address (Nombre, dirección IP o IPX del host), escriba la dirección IP o el nombre de servidor OpenManage Essentials, y haga clic en **Add (Agregar)**.
- 5. Haga clic en la pestaña Capturas, y haga lo siguiente:
	- a) En la casilla Nombre de comunidad, escriba el nombre de comunidad y haga clic en Agregar a la lista.
	- b) Bajo Destinos de capturas, haga clic en Agregar. Aparece el cuadro de diálogo Configuración del servicio SNMP.
	- c) En el campo Nombre, dirección IP o IPX del host, escriba la dirección o el nombre de servidor OpenManage Essentials, y haga clic en Agregar.
- 6. Haga clic en Apply (Aplicar).
- 7. En la ventana Services (Servicio), haga clic con el botón derecho del mouse en SNMP Service (Servicio SNMP) y haga clic en Restart (Reiniciar).

NOTA: El puerto predeterminado para enviar capturas SNMP es 162. Para configurar el nodo administrado para que utilice un puerto no predeterminado, consulte la sección "Changing the Default SNMP Port" (Cómo cambiar el puerto SNMP predeterminado) en la *Dell OpenManage Essentials Version 1.3 User's Guide* (Guía del usuario Dell OpenManage Essentials versión 1.3) en dell.com/OpenManageManuals.

# <span id="page-6-0"></span>Configuración de servicios SNMP en Linux

- 1. Ejecute el comando rpm -qa | grep snmp y asegúrese de que esté instalado el paquete netsnmp.
- 2. Ejecute cd /etc/snmp para acceder al directorio snmp.
- 3. Abra snmpd.conf en el editor VI (vi snmpd.conf.).
- 4. Busque snmpd.conf para # group context sec.model sec.level prefix read write notif y asequirese de que los valores para los campos read (lectura), write (escritura) y notif (notificación) estén establecidos como all (todo).
- 5. Al final del archivo snmpd.conf, justo antes de Further Information (Más información), introduzca la dirección IP de la consola de Open Manage Essentials en el siguiente formato: trapsink <OpenManage Essentials Console IP> <community string>. Por ejemplo, trapsink 10.94.174.190 public.
- 6. Inicie los servicios SNMP (service snmpd restart).

# Instalación de las herramientas SNMP (Windows Server 2012 o posterior)

De forma predeterminada, en Windows Server 2012 o posterior, las opciones de configuración de SNMP están deshabilitadas. Debe instalar las herramientas SNMP para ver las pestañas Security (Sequridad) y Traps (Capturas) en la ventana SNMP Service Properties (Propiedades del servicio SNMP).

- 1. Abrir el Server Manager (Administrador de servidores)
- 2. Haga clic en Manage (Administrar)  $\rightarrow$  Add roles and features (Agregar roles y funciones). Se muestra el Asistente para agregar roles y características.
- 3. Haga clic en Next (Siguiente) hasta que vaya a Server Selection (Selección de servidor).
- 4. Bajo Server Pool (Bloque de servidores), seleccione el servidor local como el servidor de destino y haga clic en Next (Siguiente).
- 5. En Features (Funciones), seleccione Remote Server Administrator Tools (Herramientas del administrador de servidor remoto)  $\rightarrow$  Feature Administration Tools (Herramientas de administración de funciones) → SNMP Tools (Herramientas SNMP) y haga clic en Next (Siguiente).
- 6. Haga clic en Install (Instalar).
- 7. En el símbolo del sistema, escriba services.msc y pulse <Intro> para abrir la ventana Services (Servicios).
- 8. Haga clic con el botón derecho del mouse en SNMP Service (Servicio SNMP) y seleccione Restart (Reiniciar).
- 9. Cierre la ventana Services (Servicios).
- 10. Abra la ventana Services (Servicios) de nuevo, con el botón derecho del mouse en SNMP Service (Servicio SNMP) y haga clic en Properties (Propiedades).
- 11. Asegúrese de que las pestañas Security (Seguridad) y Traps (Capturas) se muestran en la ventana SNMP Service Properties (Propiedades del servicio SNMP).

# Habilitación de la detección de red (solo Windows Server 2008)

Debe habilitar la detección de red en todos los nodos administrados que ejecuten Windows Server 2008 para permitir que el servidor de administración detecte los nodos.

- 1. Haga clic en Inicio  $\rightarrow$  Panel de control  $\rightarrow$  Red e Internet  $\rightarrow$  Centro de redes y recursos compartidos  $\rightarrow$  Cambiar configuración de uso compartido avanzado.
- 2. Seleccione la flecha desplegable para ver el perfil de red aplicable (Casa o trabajo o Pública).
- <span id="page-7-0"></span>3. Bajo Detección de redes, seleccione Activar la detección de redes.
- 4. Haga clic en Guardar cambios.

# Configuración de SupportAssist

Para configurar SupportAssist en su entorno:

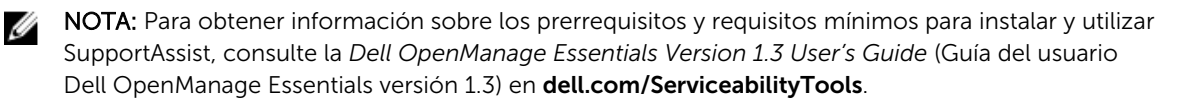

- 1. Asegúrese de que la versión 1.3 SupportAssist se instala en el servidor de administración que ejecuta OpenManage Essentials versión 1.3.
- 2. Confirme si el registro de la aplicación SupportAssist es satisfactorio. Si el registro se ha realizado correctamente:
	- El contacto principal recibe el mensaje de correo electrónico de confirmación de SupportAssist.
	- La ventana Help (Ayuda) → About (Acerca de) en SupportAssist muestra un valor Client ID (Id. de cliente).

Si el registro falla, se muestra un mensaje en la ventana First-Time Setup (Instalación por primera vez). El error de registro se produce si la aplicación SupportAssist tiene problemas para comunicarse con el servidor SupportAssist alojado por Dell. Para resolver los problemas de comunicación, consulte [Cómo asegurar una comunicación satisfactoria entre la aplicación SupportAssist y el](#page-8-0)  [servidor SupportAssist](#page-8-0).

- 3. Realice la prueba de conectividad para comprobar si la aplicación SupportAssist se puede comunicar correctamente con el servidor SupportAssist alojado por Dell. Consulte [Prueba de conectividad de](#page-9-0)  [SupportAssist](#page-9-0).
- 4. Compruebe la instalación de las herramientas de recopilación. Consulte Comprobación de la [instalación de las herramientas de recopilación](#page-9-0).
- 5. Configure las credenciales de administrador de cada tipo de dispositivo admitido en su entorno en SupportAssist. Consulte [Configuración de las credenciales predeterminadas del tipo de dispositivo](#page-10-0) .
- 6. Si los dispositivos en su entorno están cubiertos por el contrato de servicio de Dell ProSupport Plus, configure SupportAssist para recopilar los registros del sistema de forma periódica. Consulte [Configuración de recopilación periódica de registros del sistema](#page-11-0).
- 7. Para la supervisión exclusiva de conmutador/enrutador Dell Force10: si había detectado e inventariado conmutador/enrutador de Force10 en OpenManage Essentials versión 1.2 y luego actualizó a OpenManage Essentials versión 1.3, debe volver a detectar el conmutador/enrutador de Force10 en OpenManage Essentials. Para obtener información sobre la detección de dispositivos en OpenManage Essentials, consulte *Dell OpenManage Essentials Version 1.3 User's Guide* (Guía del usuario de Dell OpenManage Essentials versión 1.3) en dell.com/OpenManageManuals.
- 8. Compruebe que la aplicación de SupportAssist pueda generar la recopilación de registros del sistema y cargarla correctamente en Dell. Consulte [Comprobación de la configuración de carga o](#page-12-0)  [recopilación de registros del sistema.](#page-12-0)

<span id="page-8-0"></span>9. Si desea descargar e instalar automáticamente las últimas actualizaciones de la herramienta de recopilación SupportAssist cuando se encuentren disponibles, habilite la función de actualización automática. Consulte [Habilitar la actualización automática.](#page-13-0)

NOTA: En SupportAssist versión 1.1.1, el dispositivo PowerEdge VRTX se muestra como un dispositivo iDRAC7. Después de realizar la actualización desde la versión 1.1.1 a la versión 1.3 de SupportAssist, el dispositivo PowerEdge VRTX se sigue mostrando como un dispositivo iDRAC7. Para asegurarse de que el dispositivo PowerEdge VRTX se muestre de la manera que se espera después de la actualización, extraiga el dispositivo PowerEdge VRTX y detéctelo otra vez en OpenManage Essentials.

### Cómo asegurar una comunicación satisfactoria entre la aplicación SupportAssist y el servidor SupportAssist

Para asegurarse de que la aplicación SupportAssist se pueda comunicar correctamente con el servidor SupportAssist:

- El servidor de administración en el que está instalada la aplicación SupportAssist debe poder conectarse a los siguientes destinos:
	- https://api.dell.com/support/case/v2/WebCase: extremo para el servidor SupportAssist. En el servidor de administración, compruebe si se puede acceder a la ubicación siguiente utilizando el explorador de web: https://api.dell.com/support/case/v2/WebCase?wsdl.
	- https://ddldropbox.us.dell.com/upload.ashx/: el servidor de carga de archivo donde se cargan los resultados de la prueba de diagnóstivo. Compruebe si el certificado de servidor en ddldropbox.us.dell.com es válido. Consulte Comprobación del certificado del servidor.
	- https://ftp.dell.com/: para la información actualizada de SupportAssist. En el servidor de administración, compruebe si se puede acceder a la ubicación siguiente utilizando el explorador de web: https://ftp.dell.com/.
- Compruebe si el puerto 443 está abierto en el servidor de administración para ddldropbox.us.dell.com y ftp.dell.com. Puede utilizar un cliente Telnet para probar la conexión. Por ejemplo, utilice el siguiente comando: o ddldropbox.us.dell.com 443
- Compruebe si la configuración de la red en el servidor de administración es correcta.
- Si el servidor de administración en el que está instalado el SupportAssist se conecta a la Internet mediante un servidor proxy, configure los valores de proxy en SupportAssist. Para configurar los valores del servidor proxy, haga clic en Settings (Configuración) → Proxy Settings (Valores proxy) y proporcione los detalles del proxy.

**NOTA:** La pestaña Settings (Configuración) es accesible solamente si ha iniciado sesión como miembro de un grupo de usuarios avanzados o de administradores de OpenManage Essentials.

Si continúa el problema de comunicación, póngase en contacto con su administrador de red para obtener más asistencia.

#### Comprobación del certificado del servidor

Para comprobar el certificado del servidor en ddldropbox.us.dell.com mediante Internet Explorer:

1. Abra https://ddldropbox.us.dell.com .

Puede que aparezca un error de 404: archivo o directorio no encontrado.

2. En la barra de direcciones, haga clic en el icono **Informe de seguridad**  $\mathbf{r}_{y}$ , a continuación, haga clic en View Certificates (Ver certificados). Aparece Certificate (Certificado).

- <span id="page-9-0"></span>3. En la pestaña General, compruebe si el certificado muestra una fecha válida.
- 4. Haga clic en la pestaña Certification Path (Ruta de certificación), y compruebe si el certificado de GTE CyberTrust Global Root está en la lista.

#### Prueba de conectividad de SupportAssist

La prueba de conectividad le permite probar la comunicación entre la aplicación SupportAssist y el servidor SupportAssist alojado por Dell.

Para probar la conectividad:

NOTA: El enlace Connectivity Test (Prueba de conectividad) se habilita solamente si no ha iniciado Ø sesión como miembro del grupo de usarios avanzados o aministradores de OpenManage Essentials.

- 1. En SupportAssist mueva el puntero del mouse sobre el enlace <user name> (<nombre de usuario>) que se muestra junto al enlace Help (Ayuda) y, a continuación, haga clic en Connectivity Test (Prueba de conectividad).
- 2. En la pantalla Connectivity Test (Prueba de conectividad), haga clic en Send (Enviar). El servidor SupportAssist recibe la prueba de conectividad y envía un correo electrónico de muestra con estado de conectividad al contacto primario y secundario (opcional). Si no se recibe el correo electrónico de estado de conectividad, consulte las instrucciones paara la solución de problemas en [Error de la prueba de conectividad](#page-15-0).

## Comprobación de la instalación de las herramientas de recopilación

SupportAssist utiliza las siguientes herramientas de recopilación para generar la recopilación de registro del sistema de los dispositivos admitidos en un entorno:

- Dell System E-Support Tool (DSET)
- Dell Lasso

Las herramientas de recopilación se descargan e instalan automáticamente en segundo plano después de la instalación de SupportAssist. Para generar la recopilación del registro del sistema satisfactoriamente, las herramientas de recopilación deben ser de una versión compatible con SupportAssist.

Para comprobar si hay una versión compatible de la herramienta de recopilación instalada:

- 1. Desplácese hasta el Panel de control.
- 2. Haga clic en Programas  $\rightarrow$  Programas y características. Aparecerá la ventana Desinstalar o cambiar un programa.
- 3. En la lista de las aplicaciones instaladas, compruebe si la versión compatible de DSET y Lasso están instaladas.
	- NOTA: Para obtener información sobre la versión de DSET y Lasso compatibles con Ø SupportAssist, consulte la *Dell SupportAssist For Dell OpenManage Essentials Support Matrix*  (Matriz de compatibilidad Dell SupportAssist para Dell OpenManage Essentials) o las *Dell SupportAssist For Dell OpenManage Essentials Release Notes* (Notas de publicación Dell SupportAssist para Dell OpenManage Essentials) en dell.com/ServiceabilityTools.

Si las herramientas de recopilación no están instaladas, haga clic en **El El enlace Update Available** (Actualización disponible) mostrado en el encabezado SupportAssist. Las herramientas de recopilación se descargarán e instalarán en segundo plano.

<span id="page-10-0"></span>NOTA: El **Paris de la Elde de La Constantino de la constanta de la Constanta de la Constanta de la constanta de l**<br>Nota de la constanta de la constanta de la constanta de la constanta de la constanta de la constanta de la iniciado sesión como miembro de un grupo de usuarios avanzados o de administradores de OpenManage Essentials.

## Configuración de las credenciales de tipo de dispositivo predeterminadas

SupportAssist ejecuta las herramientas de recopilación adecuadas y recopila los registros del sistema cuando se detecta un problema de hardware en el entorno. Para ejecutar las herramientas de recopilación en los dispositivos admitidos, debe configurar SupportAssist con las credenciales de administrador para cada tipo de dispositivo administrado.

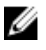

NOTA: La pestaña Settings (Configuración) es accesible solamente si ha iniciado sesión como miembro de un grupo de usuarios avanzados o de administradores de OpenManage Essentials.

NOTA: Siempre que se cambien las credenciales de administrador de dispositivos admitidos, debe Ø asegurarse de que las Default Device Type Credentials (Credenciales de tipo de dispositivo predeterminadas) también se actualizan en SupportAssist. De forma alternativa, puede crear una cuenta de servicio que nunca caduca y proporcionar las credenciales de la cuenta de servicio en SupportAssist.

Por ejemplo, si los servidores PowerEdge administrados son parte de un dominio, puede crear una cuenta de servicio en la controladora de dominio, y agregar la cuenta de servicio para el grupo de administradores locales del servidor administrado. A continuación, proporcione las credenciales de la cuenta de servicio en la página Default Device Type Credentials (Credenciales de tipo de dispositivo predeterminadas) en SupportAssist. Para obtener más información, consulte *Managing Device Credentials in SupportAssist Using Service Account* (Administración de credenciales de dispositivo en SupportAssist mediante la cuenta de servicio) en el documento técnico en dell.com/ SupportAssistGroup.

- 1. Haga clic en la pestaña Configuración.
- 2. Bajo Edit Device Credentials (Editar las credenciales de dispositivo), seleccione el Device Type (Tipo de dispositivo) y Credential Type (Tipo de credencial).
- 3. Escriba las credenciales de administrador [Username (Nombre de usuario), Password (Contraseña), Enable Password (Habilitar contraseña) (solo para conmutadores Ethernet) y Community String (Cadena de comunidad) (solo para matrices de almacenamiento Dell EqualLogic y appliances NAS FluidFS EqualLogic)] del Device Type (Tipo de dispositivo) seleccionado y Credential Type (Tipo de credencial) en los campos correspondientes.

NOTA: Los nombres de usuario de Windows deben seguir el formato [Dominio\Nombre de usuario]. También puede utilizar un punto [ . ] para indicar el dominio local. Esta regla no se aplica a las credenciales de Linux o ESX/ESXi.

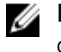

NOTA: En el caso de los appliances NAS FluidFS EqualLogic, debe proporcionar las credenciales de SAN de EqualLogic.

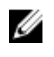

NOTA: Para los conmutadores Ethernet PowerConnect y Force 10, no es necesario especificar el nombre de dominio.

Ejemplos de nombres de usuario de Windows: .\Administrator; MyDomain\MyUsername. Ejemplo de nombre de usuario de Linux o ESX/ESXi: Username.

4. Repita los pasos 2 y 3 hasta que haya configurado las Default Device Type Credentials (Credenciales predeterminadas del tipo de dispositivo) para cada tipo de dispositivo administrado.

- <span id="page-11-0"></span>5. Haga clic en Guardar cambios.
	- NOTA: Si las credenciales para un dispositivo se diferencian de las Default Device Type Credentials (Credenciales de tipo de dispositivo predeterminadas) que proporcionó, puede editar las credenciales para ese dispositivo en particular. Para editar las credenciales de un dispositivo, selecciónelo en la pestaña Devices (Dispositivos), haga clic en Edit Device Credentials (Editar credenciales de dispositivo) y proporcione los detalles.
- 6. Comrpuebe si SupportAssist es capaz de generar la recopilación de registro del sistema y cárguela en Dell para cada Device Type (Tipo de dispositivo) y Credential Type (Tipo de credencial) que ha configurado. Consulte el apartado [Comprobación de la configuración de carga o recopilación de](#page-12-0)  [registros del sistema.](#page-12-0)

# DSA\_OME Configuración de recopilación periódica de registros del sistema

Para recibir todas las ventajas de la oferta de mantenimiento, registros y asistencia de su contrato de servicio ProSupport Plus, debe configurar SupportAssist para que coleccione los registros del sistema en intervalos periódicos para cada tipo de dispositivo admitido.

NOTA: La pestaña Settings (Configuración) es accesible solamente si ha iniciado sesión como Ø miembro de un grupo de usuarios avanzados o de administradores de OpenManage Essentials.

- 1. Haga clic en la pestaña Configuración.
- 2. Haga clic en Preferencias. Se muestra la página Configuración del correo electrónico, Recopilación de asistencia, y Modo de mantenimiento.
- 3. Bajo Support Collection (Recopilación de asistencia), asegúrese de que esté seleccionado Enable scheduling (Habilitar programación).
- 4. Haga clic en System Logs (Registros del sistema). Aparecerá la página Registros del sistema.
- 5. Bajo Edit Device Credentials (Editar las credenciales de dispositivo), seleccione el Device Type (Tipo de dispositivo) y Credential Type (Tipo de credencial).
- 6. Compruebe o proporcione las credenciales (Username [Nombre de usuario], Password [Contraseña], Confirm Password [Confirmar contraseña], y Community String [Cadena de comunidad]) para el tipo de credencial seleccionada. Para obtener más información, consulte [Configuración de las credenciales de tipo de dispositivo predeterminadas](#page-10-0).
- 7. Bajo System Log Collection Schedule (Programa de recopilación de registros del sistema), establezca la Frequency (Frecuencia) y seleccione los campos adecuados en Specify day and time (Especificar día y hora).

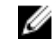

NOTA: Para obtener recomendaciones sobre cómo configurar la frecuencia de recopilación periódica, consulte Consumo de ancho de banda de red y recomendaciones para la programación de recopilaciones periódicas.

- 8. Repita del paso 5 al paso 7 hasta que haya programado la recopilación de registros del sistema para todos los tipos de dispositivos en su entorno.
- 9. Haga clic en Guardar cambios.

#### Consumo de ancho de banda de red y recomendaciones para la programación de recopilaciones periódicas

NOTA: En un entorno que consiste en menos de 300 dispositivos, el ancho de banda de red consumido para cargar la recopilación de registros del sistema es aproximadamente 4 MB/segundo.

Ø

<span id="page-12-0"></span>La siguiente tabla proporciona información sobre el consumo de ancho de banda de red y recomendaciones para la programación de colecciones periódicas en un entorno que consiste en una mezcla del 75% de servidores y el 25% de dispositivos de almacenamiento y conmutadores. Las recomendaciones también cumplen con los requisitos de red, software y hardware para SupportAssist.

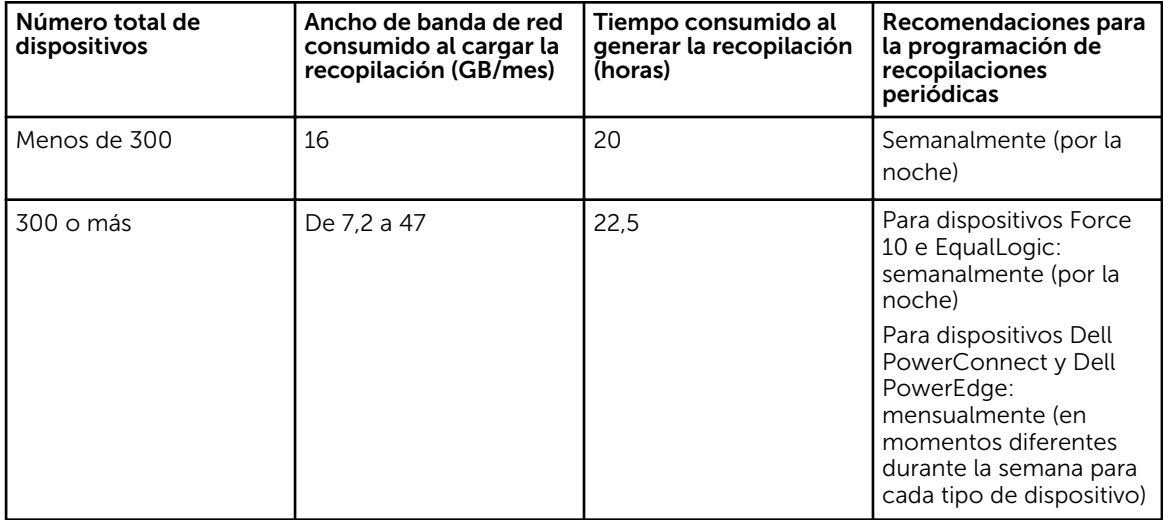

### Comprobación de la configuración de carga o recopilación de registros del sistema

Para comprobar que SupportAssist está configurado correctamente para generar los registros del sistema y cargarlos en Dell:

1. Haga clic en la pestaña Devices (Dispositivos).

Aparece la página Device Inventory (Inventario de dispositivos).

- 2. Seleccione un dispositivo en la tabla Device Inventory (Inventario de dispositivos).
	- NOTA: La opción Send System Logs (Enviar registros del sistema) se habilita solamente si ha iniciado sesión como miembro de un grupo de usuarios avanzados o de administradores de OpenManage Essentials.

El enlace Send System Logs (Enviar registros del sistema) está habilitado.

- 3. Haga clic en Send System Logs (Enviar registros del sistema). El estado de la recopilación de registros del sistema aparece en la columna Collection Status (Estado de la recopilación).
- 4. Para agregar otros dispositivos a la cola de recopilación de registros del sistema, seleccione cada dispositivo en el Device Inventory (Inventario de dispositivos) y, a continuación, haga clic en Send System Logs (Enviar registros del sistema).

Cuando SupportAssist pueda generar correctamente la recopilación de registros del sistema y de cargarla en Dell, la columna Collection Status (Estado de la recopilación) dirá Collection Uploaded (Recopilación cargada). Para obtener información sobre la solución de problemas con la generación y la carga de la recopilación de registros del sistema, consulte [Error de recopilación](#page-14-0) y [Error de carga de](#page-14-0)  [recopilación.](#page-14-0)

# <span id="page-13-0"></span>Habilitación de la actualización automática

Para habilitar la actualización automática:

NOTA: La pestaña Settings (Configuración) es accesible solamente si ha iniciado sesión como Ø miembro de un grupo de usuarios avanzados o de administradores de OpenManage Essentials.

- 1. Haga clic en la pestaña Configuración. Aparecerá la página Registros del sistema.
- 2. Haga clic en Preferencias.

Se muestra la página Auto Update (Actualización automática), Email Settings (Configuración del correo electrónico), Support Collection (Recopilación de asistencia) y Maintenance Mode (Modo de mantenimiento).

- 3. Bajo Auto Update (Actualizaciones automáticas), seleccione Enable auto update (Habilitar actualización automática).
- 4. Haga clic en Guardar cambios.

# Solución de problemas

En esta sección se proporciona información necesaria para solucionar los problemas siguientes:

- Error de registro
- [Error de recopilación](#page-14-0)
- [Error de carga de recopilación](#page-14-0)
- [Error de la prueba de conectividad](#page-15-0)

#### Error de registro

Después de la instalación de la aplicación SupportAssist en el servidor de administración, la aplicación SupportAssist se registra con el servidor SupportAssist alojado por Dell. Si el registro se ha realizado correctamente:

- Se envía un correo electrónico de confirmación a su contacto principal.
- La ventana Help (Ayuda) → About (Acerca de) en SupportAssist muestra un valor Client ID (Id. de cliente).

Si el registro falla, se muestra un mensaje en la ventana First-Time Setup (Instalación por primera vez). El error de registro se produce si la aplicación SupportAssist tiene problemas para comunicarse con el servidor SupportAssist alojado por Dell. Para resolver los problemas de comunicación, consulte [Cómo](#page-8-0) [asegurar una comunicación satisfactoria entre la aplicación SupportAssist y el servidor SupportAssist](#page-8-0).

# <span id="page-14-0"></span>Error de recopilación

Si recibe una notificación por correo electrónico de SupportAssist indicándo un problema de recopilación con un dispositivo específico y el **Collection Status (Estado de recopilación)** del dispositivo muestra Failed to Run (No se ha podido ejecutar):

- 1. Compruebe si el dispositivo está conectado a la red.
- 2. Compruebe que haya proporcionado las credenciales para el dispositivo. Debe proporcionar las credenciales de administrador en la página Settings (Configuración) → System Logs (Registros del sistema). Para obtener más información, consulte [Configuración de las credenciales de tipo de](#page-10-0) [dispositivo predeterminadas](#page-10-0). Si desea editar las credenciales para un dispositivo específico, seleccione el dispositivo en la pestaña Devices (Dispositivos), haga clic en Edit Device Credentials (Editar credenciales del dispositivo) y proporcione los detalles.
- 3. Compruebe si el DNS está configurado con el nombre de host del dispositivo. Si no tiene un servidor DNS en su entorno, en el servidor de administración, actualice el archivo hosts que se encuentra en C:\Windows\System32\drivers\etc con la dirección IP y el nombre de host correspondiente.

## Error de carga de recopilación

Si recibe una notificación por correo electrónico de SupportAssist indicando un problema al cargar la recopilación para un dispositivo específico y el Collections Status (Estado de recopilación) del dispositivo muestra Collection Failed to Upload (Error al cargar la recopilación):

- 1. Compruebe si el servidor de administración en el que está instalado el SupportAssist puede conectarse a Internet.
- 2. Si el servidor de administración en el que está instalado el SupportAssist se conecta a Internet mediante un servidor proxy, asegúrese de configurar los valores del proxy en SupportAssist. Para configurar los valores del servidor proxy, haga clic en Settings (Configuración) → Proxy Settings (Valores proxy) y proporcione los detalles del proxy.
- 3. Realice la prueba de conectividad y asegúrese de que la prueba es satisfactoria. Para obtener más información, consulte [Prueba de conectividad SupportAssist.](#page-9-0)
- 4. Compruebe si la aplicación SupportAssist peude comunicarse con el servidor SupportAssist correctamente. Consulte [Garantizar la comunicación satisfactoria entre la aplicación SupportAssist y](#page-8-0)  [el servidor SupportAssist.](#page-8-0)

Después de resolver el problema, cargue manualmente una nueva recopilación para el dispositivo Dell. Para cargar manualmente la recopilación, consulte Envío manual de los registros del sistema.

#### Envío manual de los registros del sistema

Para enviar los registros del sistema manualmente:

Ø

NOTA: La opción Send System Logs (Enviar registros del sistema) se habilita solamente si ha iniciado sesión como miembro de un grupo de usuarios avanzados o de administradores de OpenManage Essentials.

- 1. Haga clic en la pestaña Devices (Dispositivos). Aparece el Inventario de dispositivos.
- 2. Seleccione el dispositivo en la tabla Device Inventory (Inventario de dispositivos). El enlace Send System Logs (Enviar registros del sistema) está habilitado.

<span id="page-15-0"></span>3. Haga clic en Send System Logs (Enviar registros del sistema).

La columna Estado de recopilación en el Inventario de dispositivos muestra el estado de la recopilación y carga de los registros del sistema.

## Error de la prueba de conectividad

La prueba de conectividad puede fallar debido a:

- Configuración proxy: si su red requiere pasar tráfico del explorador web mediante un servidor proxy, asegúrese de que el proxy esté habilitado y configurado en SupportAssist.
- Error de conexión SSL: si se realiza la configuración proxy adecuadamente, pero falla la prueba de conectividad, puede que haya un error de conexión SSL.

Si hay un error de conexión SSL, debe instalar los certificados raíz necesarios. Para identificar y resolver un error de conexión SSL, consulte *Identificación del error de conexión SSL* e [Instalación de los](#page-16-0) [certificados raíz.](#page-16-0)

#### Identificación del error de conexión SSL

Puede que haya un error de conexión SSL si el sistema no tiene el certificado necesario instalado de la entidad emisora de certificados raíz, GTE CyberTrust Global Root. Todos los certificados de Dell son emitidos por esta entidad de certificación.

Para asegurarse de que el certificado está instalado en Internet Explorer:

- 1. Haga clic en Tools (Herramientas) → Internet Options (Opciones de Internet). Aparece el cuadro de diálogo Internet Options (Opciones de internet).
- 2. Haga clic en la pestaña Content (Contenido) y, a continuación, haga clic en Certificates (Certificados).

Se muestra el cuadro de diálogo Certificados.

- 3. Haga clic en la pestaña Trusted Root Certification Authorities (Entidades de certificación raíz de confianza).
- 4. Desplácese para comprobar si GTE CyberTrust Global Root aparece en las columnas Issued To (Emitido a) y Issued By (Emitido por).

Si GTE CyberTrust Global Root no aparece, debe instalar los certificados necesarios. Consulte Exportación del certificado raíz e [Instalación del certificado raíz.](#page-16-0)

#### Exportación del certificado raíz

Para exportar el certificado raíz:

- 1. En Internet Explorer, vaya a https://dell.com.
- 2. Si aparece la página Error de certificado: Exploración bloqueada, haga clic en Vaya a este sitio web (no recomendado).
- 3. En la solicitud ¿Desea ver el contenido de la página web que se entregó de forma segura?, haga clic en Síç.
- 4. En la barra de direcciones, haga clic en el icono Informe de seguridad  $\blacksquare$ .
- 5. Haga clic en Ver certificados. Aparece la ventana Certificado.
- 6. Haga clic en Detalles.
- 7. Haga clic en Copiar a archivo.

Aparece el Asistente para exportación de certificados.

- <span id="page-16-0"></span>8. Haga clic en Siguiente.
- 9. En la página Formato de archivo de exportación, haga clic en Siguiente.
- 10. En la página Archivo para exportar, haga clic en Examinar. Aparece la ventana Guardar como.
- 11. Naveque a la ubicación en la que desee quardar el archivo del certificado.
- 12. Escriba un nombre de archivo y haga clic en Guardar.
- 13. En la página Formato de archivo de exportación, haga clic en Siguiente.
- 14. Haga clic en Finalizar.

Aparece el estado de la exportación.

15. Haga clic en Aceptar.

#### Instalación del certificado raíz

Antes de comenzar, asegúrese de que:

- Ha iniciado sesión en la cuenta del usuario con la que se instaló SupportAssist.
- Dispone de privilegios de administrador.
- El servicio SupportAssist se está ejecutando.
- · Ha exportado el archivo del certificado. Consulte [Exportación del certificado raíz.](#page-15-0)

Para instalar el certificado raíz:

- 1. Haga clic en Inicio  $\rightarrow$  Ejecutar. Se muestra el cuadro de diálogo Ejecutar.
- 2. En la casilla Open (Abrir), escriba mmc y haga clic en OK (Aceptar). Aparecerá la ventana Consola 1 - [Raíz de consola].
- 3. Haga clic en ArchivoAgregar o quitar complemento. Aparece el cuadro de diálogo Agregar o quitar complementos.
- 4. Bajo Complementos disponibles, seleccione Certificados y haga clic en Agregar >. Aparece el cuadro de diálogo Complemento de certificados.
- 5. Asegúrese de que Mi cuenta de usuario esté seleccionado, y haga clic en Finalizar.
- 6. En el cuadro de diálogo Agregar o quitar complementos, haga clic en Agregar >. Aparece el cuadro de diálogo Complemento de certificados.
- 7. Seleccione la Cuenta de equipo y haga clic en Siguiente. Se muestra el cuadro de diálogo Seleccionar equipo.
- 8. Asequirese de que Local computer: (the computer this console is running on) (Equipo local: [el equipo en el que se está ejecutando esta consola]) esté seleccionado y haga clic en Finish (Finalizar).
- 9. En el cuadro de diálogo Agregar o quitar complementos, haga clic en Aceptar.
- 10. Bajo Raíz de consola, haga clic en Certificados: usuario actual.
- 11. Haga clic con el botón derecho del mouse en Entidades de certificación raíz de confianza → Todas las tareas → Importar.

#### Aparece el Asistente de importación de certificado.

- 12. Haga clic en Next (Siguiente). Aparece el cuadro de diálogo Archivo para importar.
- 13. Explore para seleccionar el archivo de certificado exportado y haga clic Next (Siquiente). Aparece la información Almacén de certificados.
- 14. Haga clic en Next (Siguiente).
- 15. Haga clic en Finish (Finalizar).
- 16. Haga clic con el botón derecho del mouse en Entidades emisoras de certificados intermedias → Todas las tareas  $\rightarrow$  Importar.

Aparece el Asistente de importación de certificado.

- 17. Explore para seleccionar el archivo de certificado exportado y haga clic Next (Siguiente). Aparece la información Almacén de certificados.
- 18. Haga clic en Next (Siguiente).
- 19. Haga clic en Finish (Finalizar).
- 20. Bajo Raíz de consola, haga clic en Certificados Equipo local.
- 21. Realice del paso 11 al paso 19 para instalar el certificado raíz.